# F.M. SMUCKER COMPANY

Interactive Product Wall User Manual

January 2018

# Table of Contents

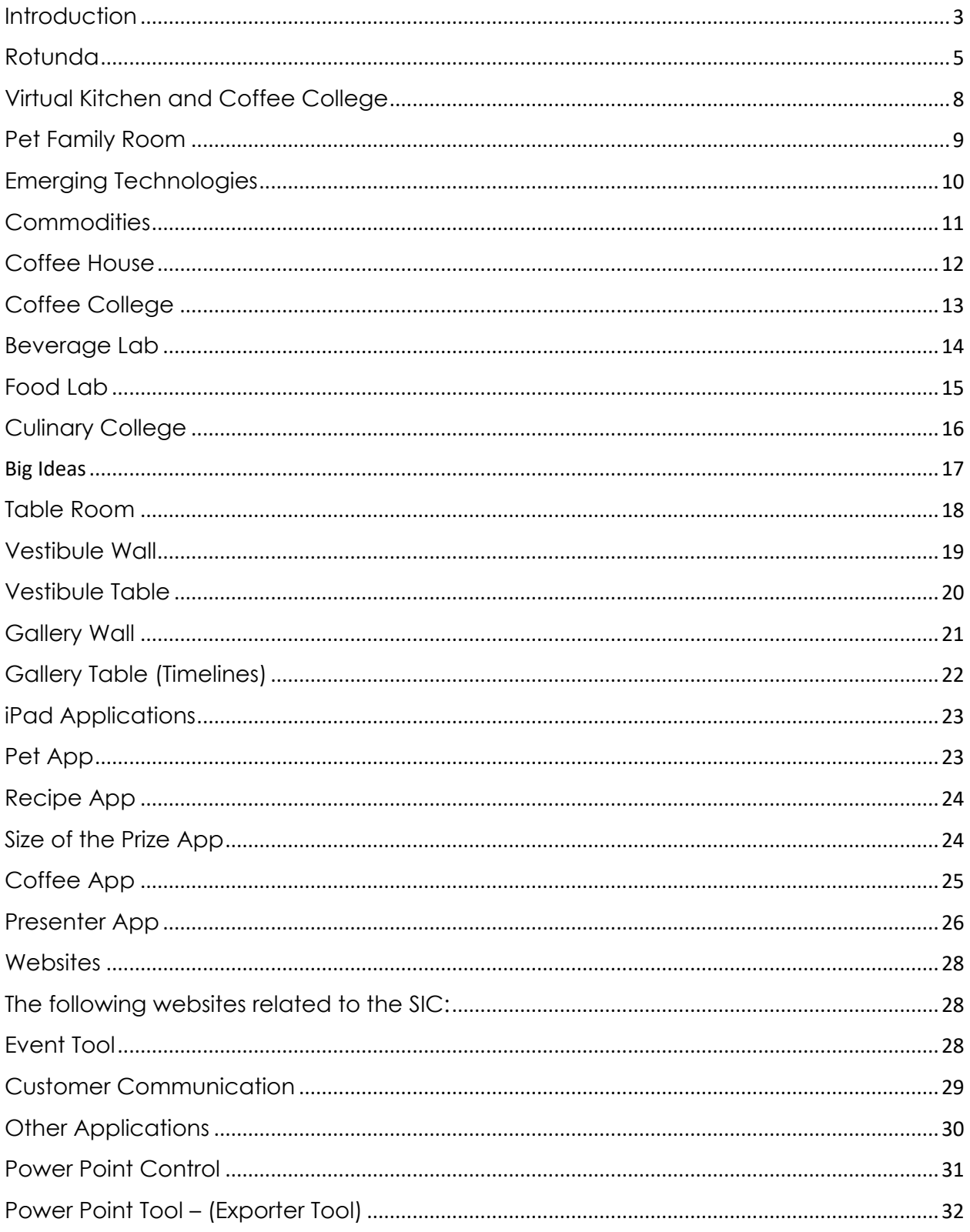

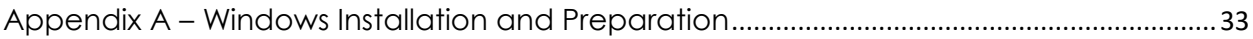

# **Table of Figures**

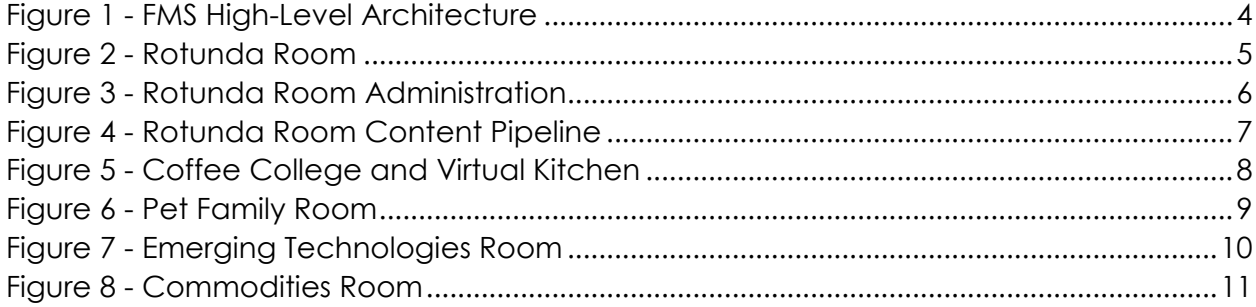

# **List of Tables**

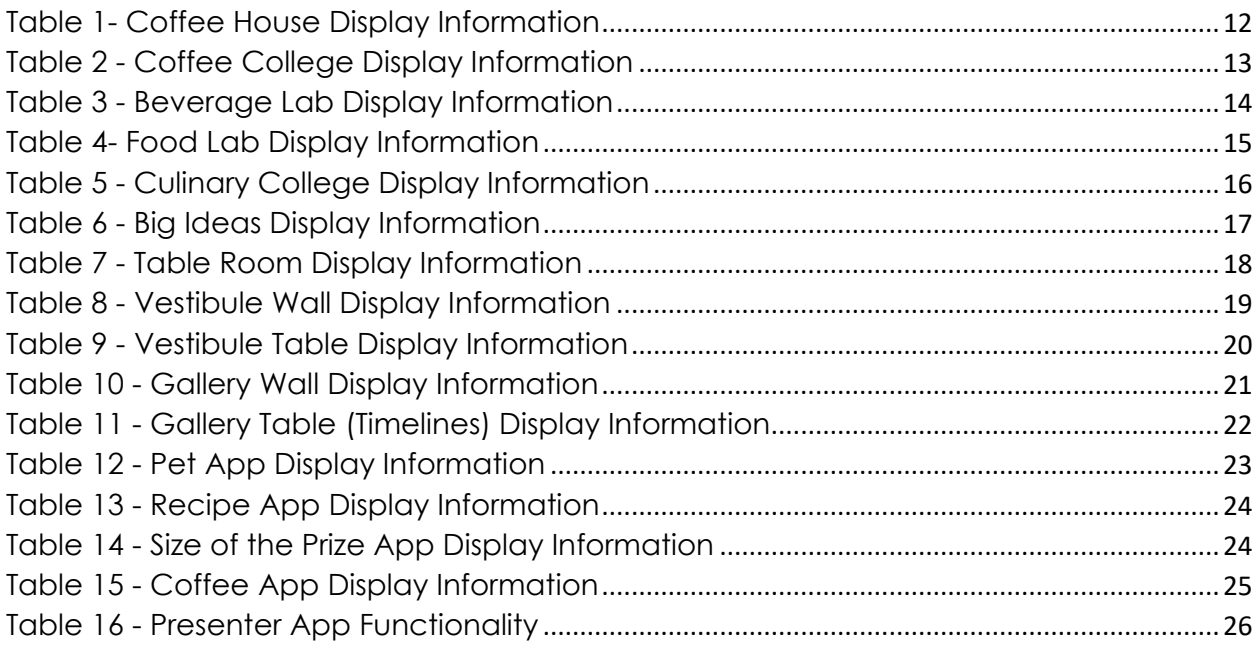

# <span id="page-3-0"></span>**Introduction**

This document describes the computer architecture of the J.M. Smucker (JMS) Innovation Center (SIC). Interactive displays in thirteen rooms or destinations tell the story of the Smucker brands.

A content management system (CMS) supports the creation and modification of digital content and stores that content for most of the rooms. Display content is retrieved when the computers in each room reboot each day at 2:00 a.m. The reboot activates Manifest Ingest, a Python applet, which then queries the CMS for newly published content.

Content includes PowerPoint slides, images, videos, and farm-to-table (FTT) films. Some content, including 3D objects and FTT films, is manually loaded onto the room computers and bypasses the CMS. And some rooms have touch screens and applications that are run by the Unity game engine.

A diagram of the high-level architecture for interactive displays at the SIC is on the next page.

# **Content**

Most content is authored in PowerPoint and uploaded into the CMS as .pptx files.

A Windows desktop exporter—a PowerPoint tool (PPT)—written in C# for the Rotunda application [\(](#page-34-0)

[Power Point Tool](#page-34-0) – (Exporter TOOI) on page 31) breaks down PowerPoint slides into .mp4 video files, .txt notes, and .png icons as well as retaining the original .pptx format. All of which are contained in a .jms zip file that is then loaded into the CMS.

Content is then controlled by the Presenter iPad app (see [Presenter](#page-29-0) App on page 27) in the individual rooms or by touch screen.

As stated above, content not stored in the CMS is loaded on the individual room computers and activated by touch screens. PowerPoint slides used as a background pictures, i.e., the window and outside world in Coffee College, do reside in the CMS, but remain static unless edited.

The front end or user side of the CMS uses HTML with Django Template Language. The back end is written in Python using Django and Django REST framework.<sup>1</sup>

 $\overline{a}$ 

<sup>1</sup> REST stands for Representational State Transfer. The Django **REST framework** is a toolkit for building Web APIs.

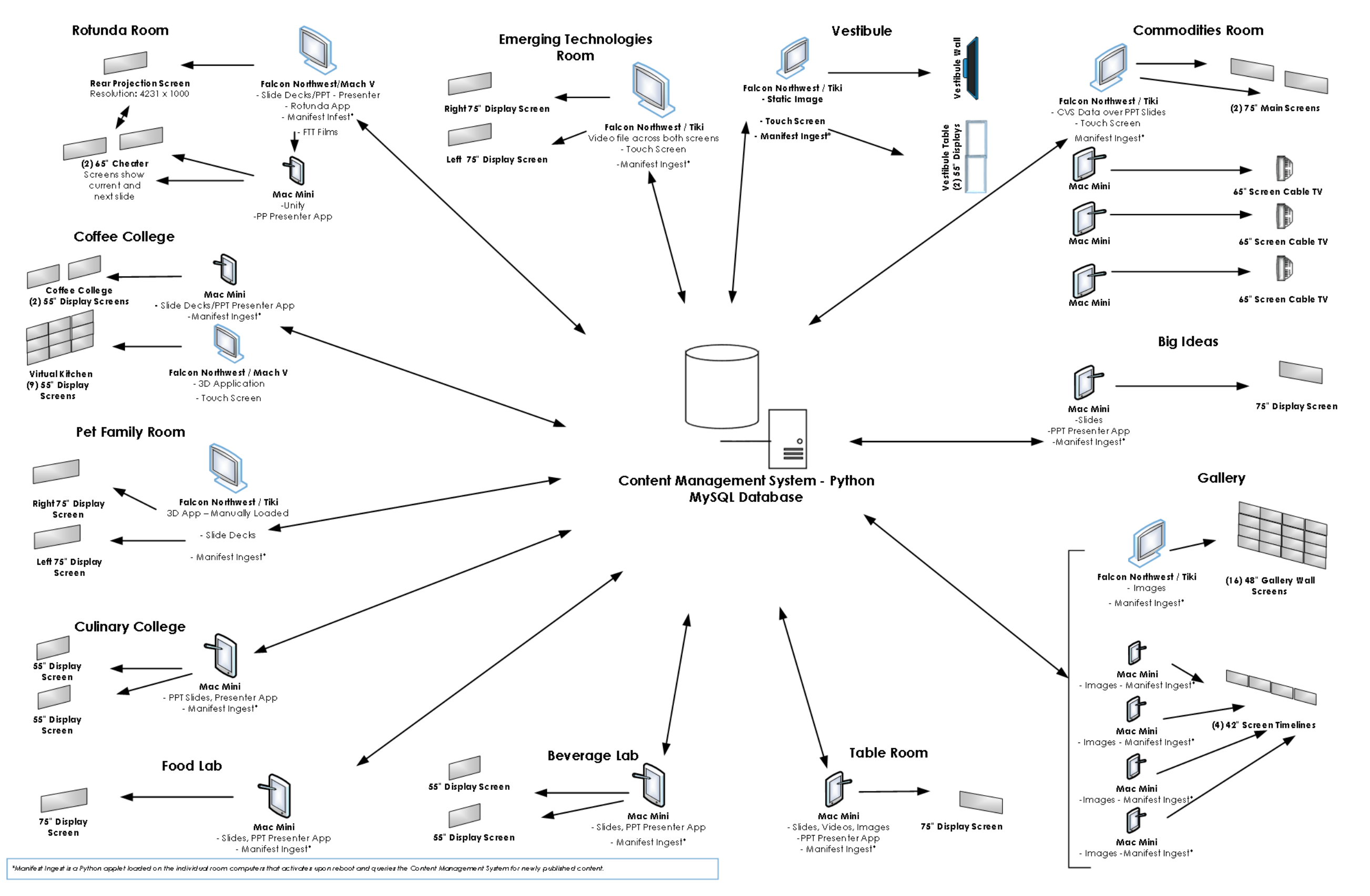

<span id="page-5-0"></span>*Figure 1 - FMS High-Level Architecture*

# <span id="page-6-0"></span>Rotunda

### **Introduction**

The Rotunda room, as illustrated in the diagram below, is in the Freezer Building and has the most complex architecture.

The room is equipped with a Falcon Northwest/Mach V computer with a Windows operating system. The Rotunda app loaded on the Falcon PC is a Unity application and uses TCP sockets for communication with the [Presenter App](#page-29-0)

Content includes PowerPoint slides parsed by a Windows desktop

### [Power Point Tool](#page-34-0) – (Exporter Tool) and FFT films.

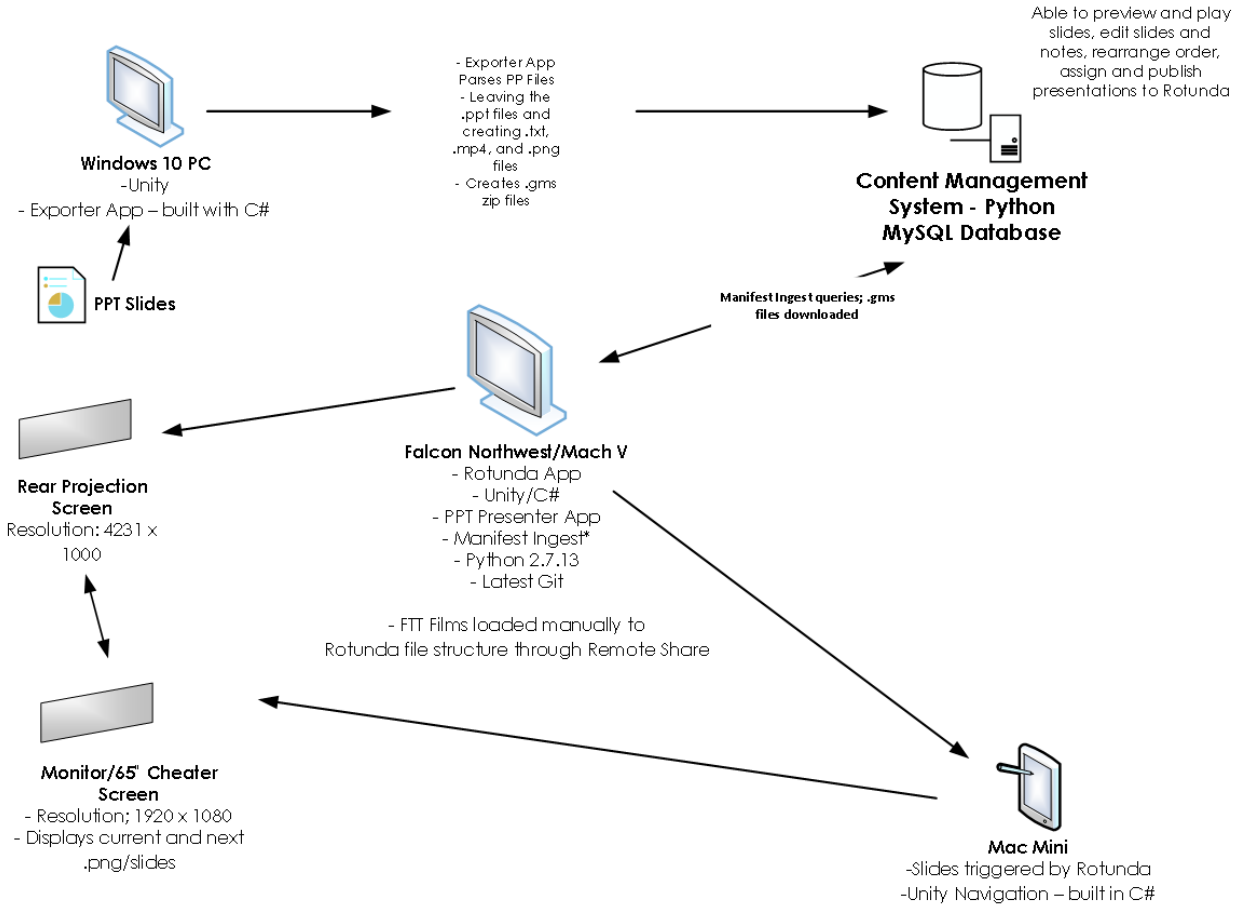

<span id="page-7-0"></span>*Figure 2 - Rotunda Room*

#### To install the Rotunda app or FTT films,

, then to a Windows server with a Microsoft remote desktop protocol (RDP) client. TeamViewer software is then used to connect from the Windows server to the Rotunda PC for file transfer. When the room computer reboots every day at 2:00 a.m., Manifest Ingest, an applet written in Python and residing on the room PC, queries the CMS for newly published content.

The Rotunda app feeds the large rear-projection system and is controlled by the [Presenter App](#page-29-0)

. FFT films are loaded manually onto the Falcon Northwest/Mach V room computer. The Rotunda Viewer app is a Unity app that that connects to the main Rotunda app to grab the current and next slides for the 65-inch "cheater" screen through a Mac Mini.

# Rotunda Administration (Let's differentiate between Administration and Development)

The Rotunda Room Administration is illustrated in the diagram below.

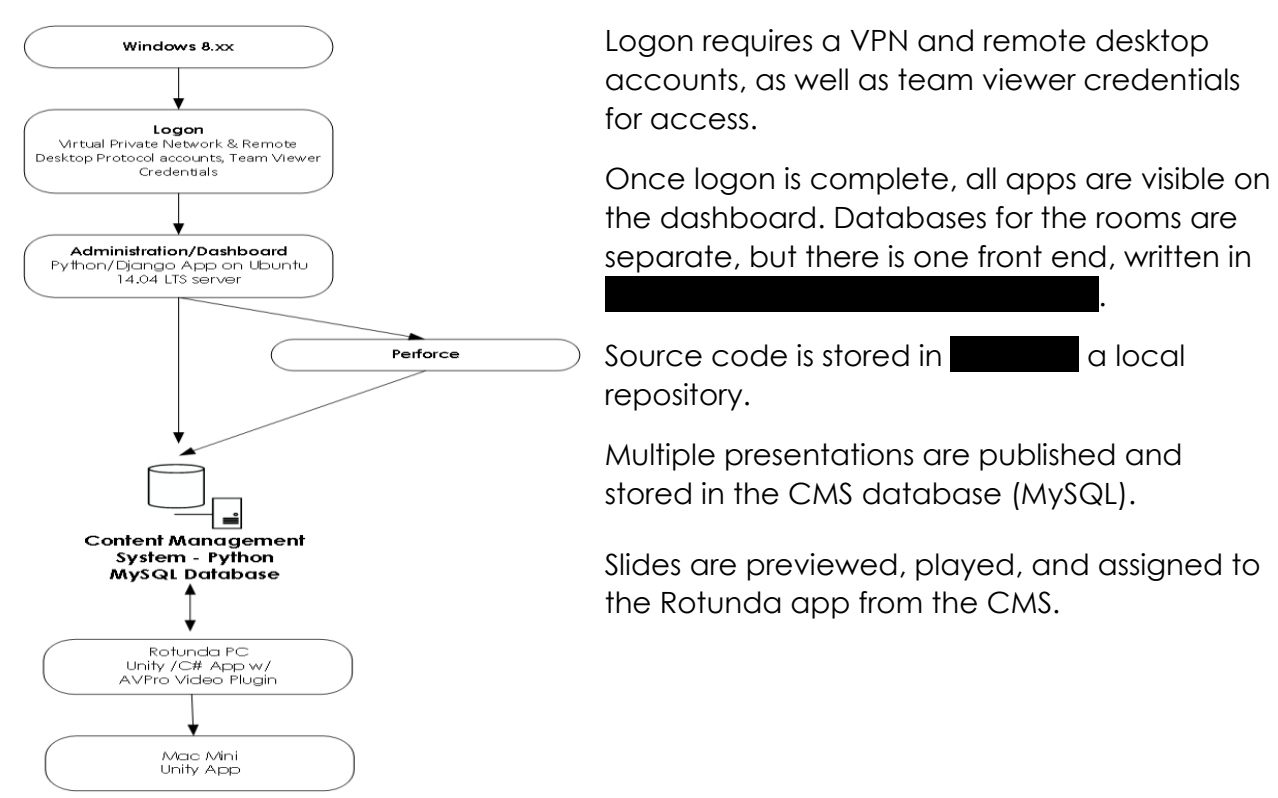

<span id="page-8-0"></span>*Figure 3 - Rotunda Room Administration*

# Rotunda Content Pipeline

The diagram below illustrates the content pipeline. PowerPoint slides are loaded onto a Windows 10 PC that has an app known as

[Power Point Tool](#page-34-0) – (Exporter TOOI), or PPT. The PPT parses the PowerPoint slides, creating—in addition to the .pptx files—.txt, .mp4, and .png files (notes, videos, and icons), and packages the files in a compressed .jms file. The .jms file is then uploaded to the content management system.

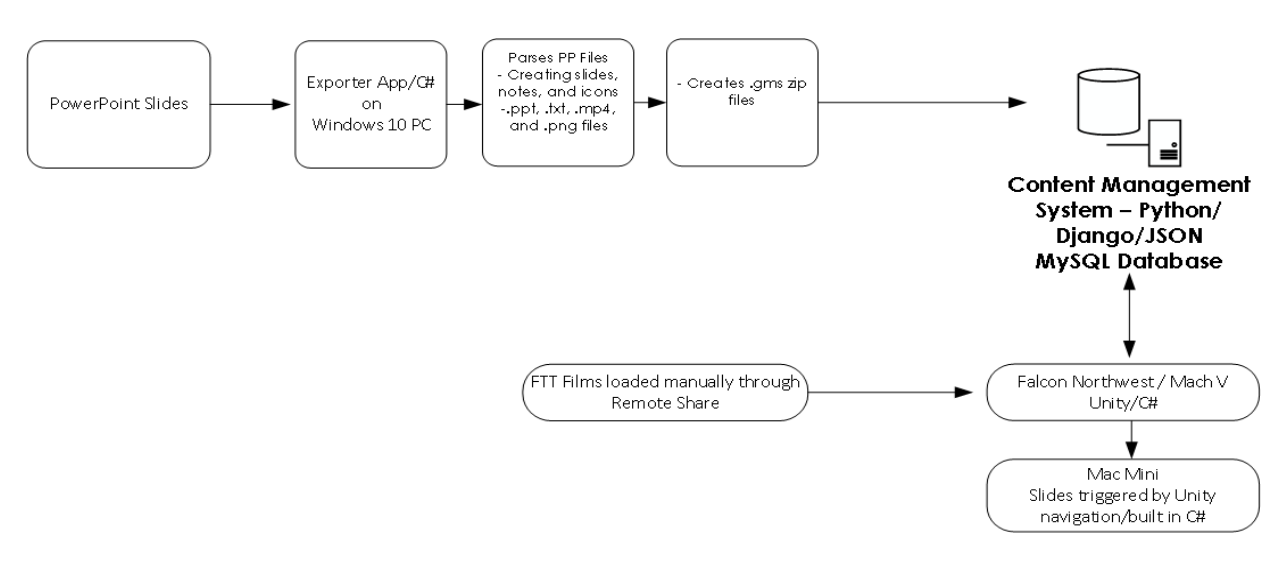

<span id="page-10-0"></span>*Figure 4 - Rotunda Room Content Pipeline*

When the room PC reboots, Manifest Ingelst Ingelst, a Python applet, queries the CMS for newly published content. Then, when the Rotunda app is loaded, whatever presentations and FTT films have been published in CMS appear on the main menu.

FFT films are manually loaded onto the room computer through remote share.

# <span id="page-11-0"></span>Virtual Kitchen and Coffee College

### **Introduction**

The Coffee College Room, as illustrated in the diagram below, houses the Virtual Kitchen, a complex content delivery system. A Falcon PC Mach V is the room computer and has a 3D application written in Unity/C#. The Unity asset bundles for the Virtual Kitchen are loaded manually, and the 3D objects appear on nine 55-inch touchactivated display screens.

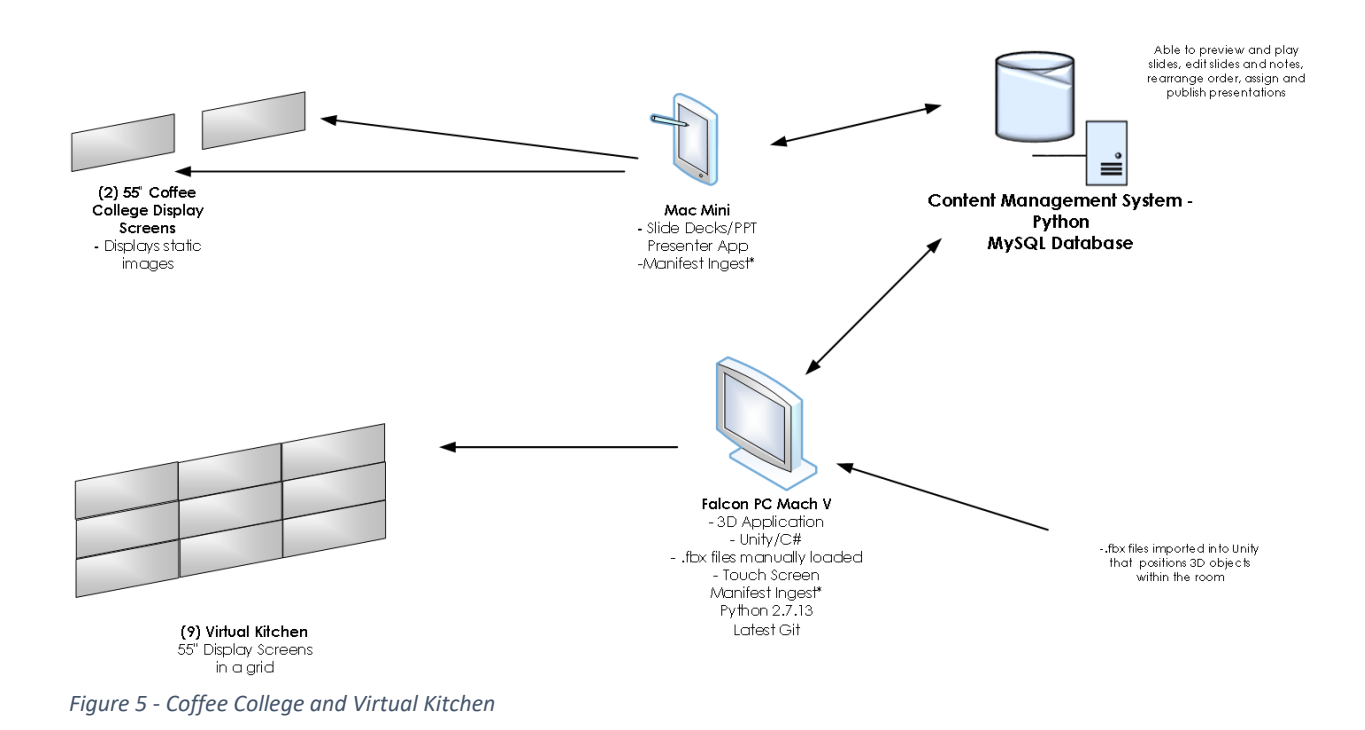

<span id="page-11-1"></span>

Coffee College also has a 75-inch display screen that displays slides from the CMS.

# <span id="page-12-0"></span>Pet Family Room

#### **Introduction**

A Falcon Northwest/Tiki is the room PC. It renders a 3D environment, with Unity asset bundles displayed on a 75-inch touch screen (right screen). The room computer also has  $\blacksquare$ , which queries the CMS for newly published content. The 75-inch left screen displays slides.

The architecture of the room is illustrated in the diagram below.

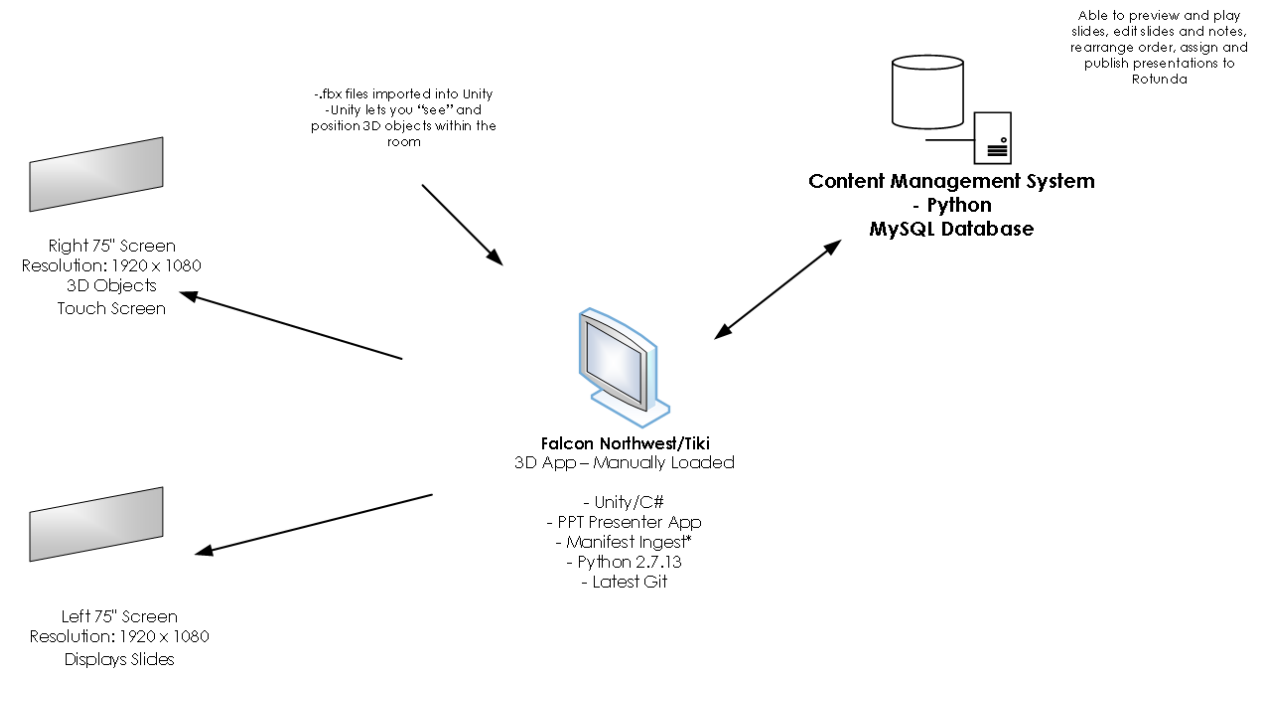

<span id="page-12-1"></span>*Figure 6 - Pet Family Room*

# <span id="page-13-0"></span>Emerging Technologies

### Introduction

The room computer is a Falcon Northwest / Tiki. Video is streamed across two screens. Air, Actionscript, Adobe Animate

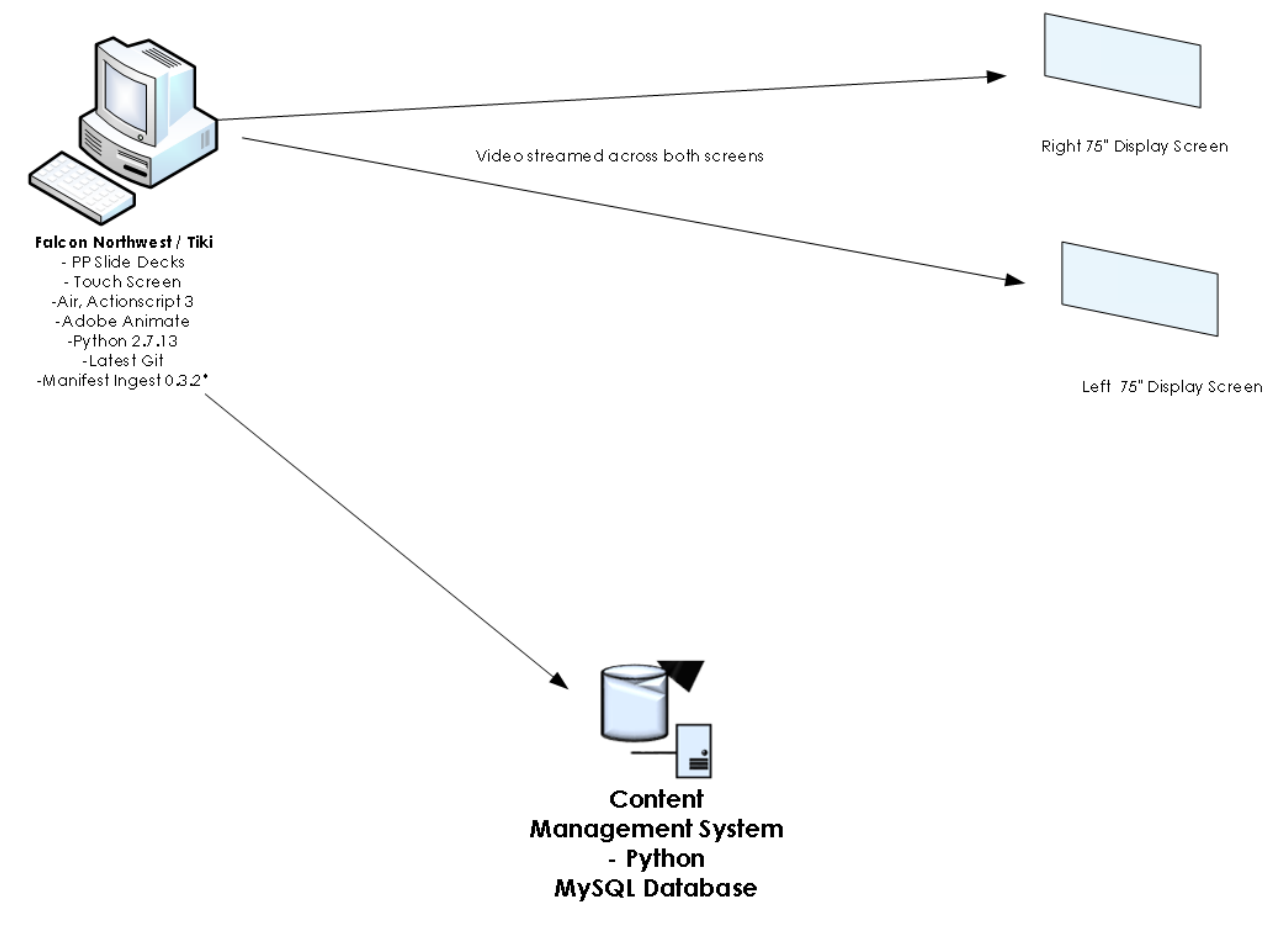

<span id="page-13-1"></span>*Figure 7 - Emerging Technologies Room*

# <span id="page-14-0"></span>**Commodities**

#### Introduction

The Commodities Room PC is a Falcon Northwest/Tiki.

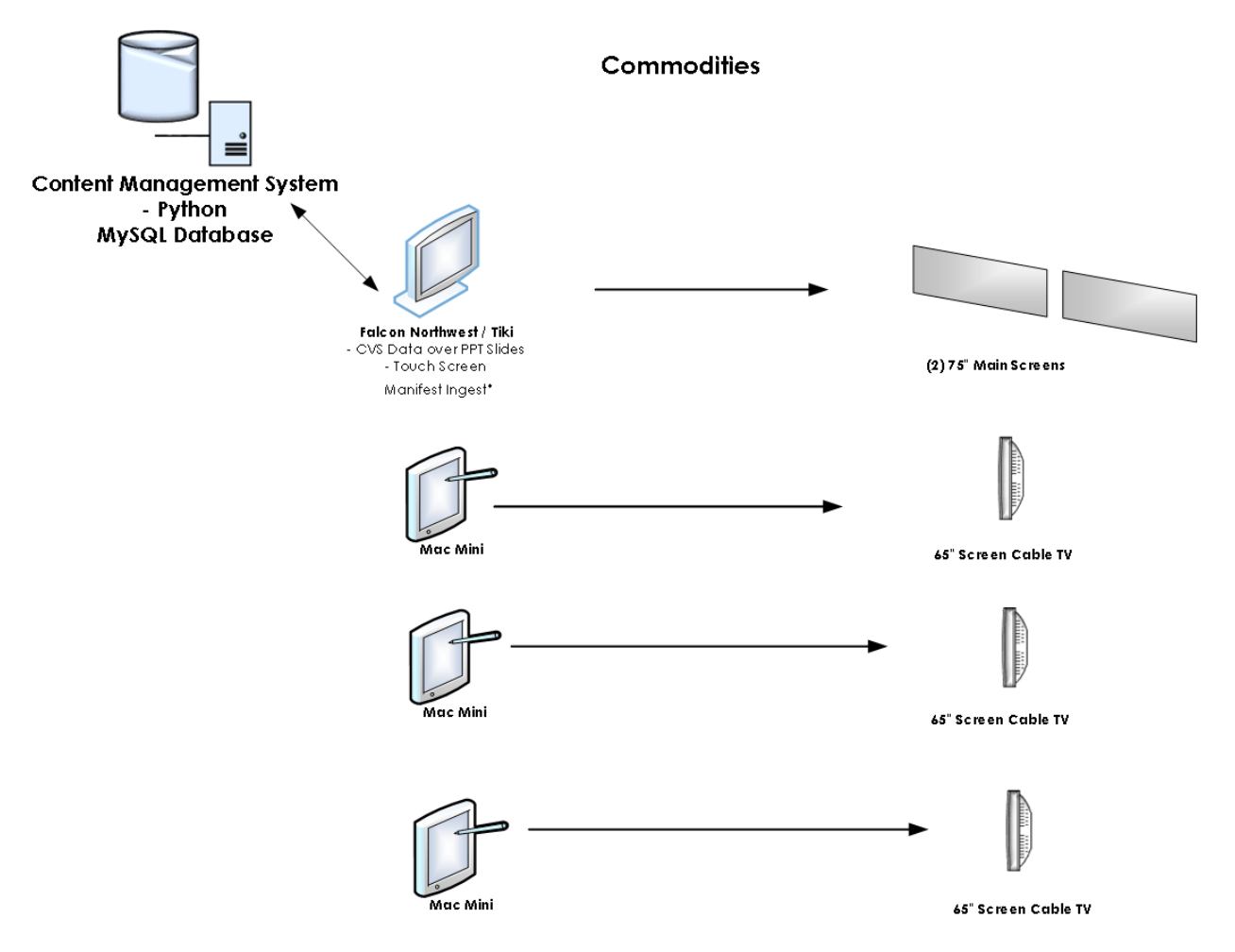

<span id="page-14-1"></span>*Figure 8 - Commodities Room*

# <span id="page-15-0"></span>Coffee House

#### Introduction

The Coffee House in the main lobby is where guests meet when they first arrive and have breakfast and coffee before proceeding to the Table Room for kickoff. The Coffee Room displays present a static image of the day's agenda. The content is comprised of image files (1920 x 1080 .jpg files) that are fed to the Coffee House computer (Mac Mini) via the CMS.

#### <span id="page-15-1"></span>*Table 1- Coffee House Display Information*

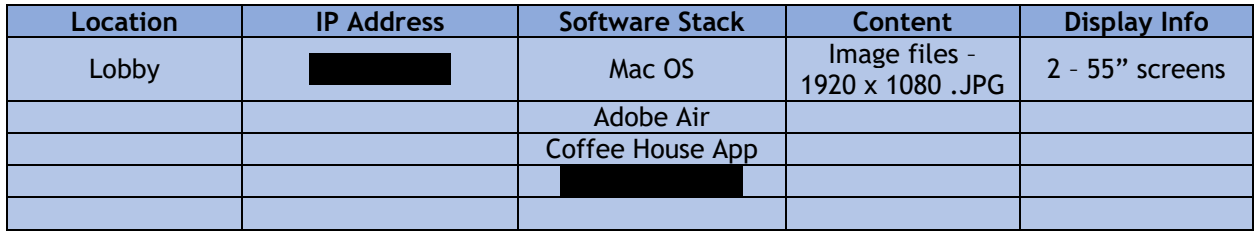

#### Installation steps

# <span id="page-16-0"></span>Coffee College

### **Introduction**

Guests learn about coffee production in the Coffee College. There is one (1) 75-inch display (1920 x 1080) that presents full-screen PowerPoint slides. The content is fed to the Coffee College computer (Mac Mini) via the CMS. The Presenter App on the Presenter iPad controls the content. The Virtual Kitchen, described previously, is in Coffee College as well.

#### <span id="page-16-1"></span>*Table 2 - Coffee College Display Information*

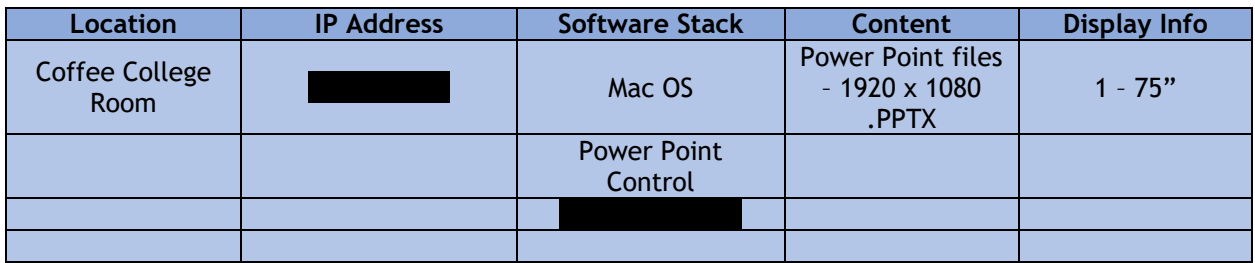

### Installation Steps

# <span id="page-17-0"></span>Beverage Lab

### **Introduction**

The Beverage Lab presents information about JMS beverage products. There are two (2) 55-inch displays (1920 x 1080) that present full-screen PowerPoint slides. The content is fed to the Beverage Lab computer (Mac Mini) via the CMS. The [Presenter App](#page-29-0)

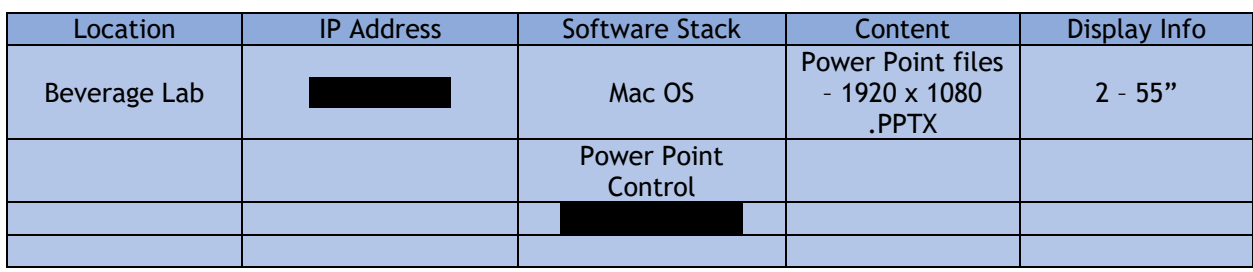

<span id="page-17-1"></span>*Table 3 - Beverage Lab Display Information*

### Installation steps

# <span id="page-18-0"></span>Food Lab

### **Introduction**

The Food Lab presents guests with information about food products such as baking products and spreads. A 75-inch display (1920 x 1080) presents full-screen PowerPoint slides. Content is fed to the Food Lab computer (Mac Mini) via the CMS. The Presenter App on the Presenter iPad provides control

#### <span id="page-18-1"></span>*Table 4- Food Lab Display Information*

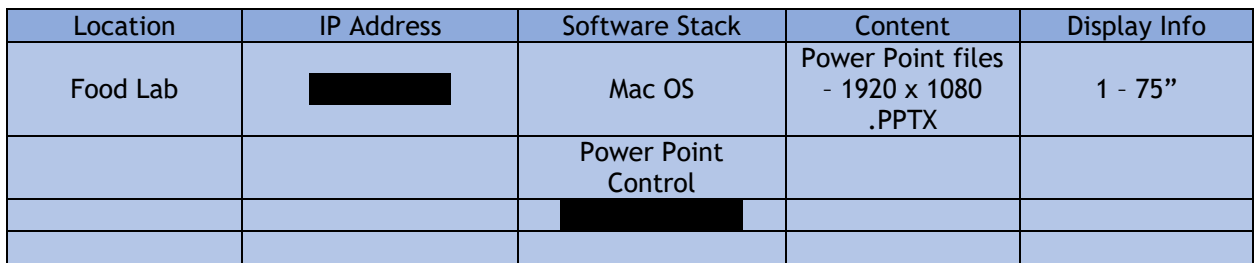

### Installation steps

# <span id="page-19-0"></span>Culinary College

# **Introduction**

Guests learn about the Culinary College. There are two (2) 55-inch displays (1920 x 1080) that display full-screen PowerPoint slides. The content is fed to the Food Lab computer (Mac Mini) via the CMS. The [Presenter App](#page-29-0) on the Presenter iPad controls content.

<span id="page-19-1"></span>*Table 5 - Culinary College Display Information*

| Location                | <b>IP Address</b> | Software Stack                | Content                                                  | Display Info |
|-------------------------|-------------------|-------------------------------|----------------------------------------------------------|--------------|
| <b>Culinary College</b> |                   | Mac OS                        | <b>Power Point files</b><br>$-1920 \times 1080$<br>.PPTX | $2 - 55"$    |
|                         |                   | <b>Power Point</b><br>Control |                                                          |              |
|                         |                   |                               |                                                          |              |
|                         |                   |                               |                                                          |              |

### Installation steps

# <span id="page-20-0"></span>Big Ideas

#### **Introduction**

The Big Ideas room presents information to guests learn. There are two (2) 55-inch displays (1920 x 1080) that present full-screen PowerPoint slides. The content is fed to the Food Lab computer (Mac Mini) via CMS. The Presenter App which is on the Presenter iPad controls content.

#### <span id="page-20-1"></span>*Table 6 - Big Ideas Display Information*

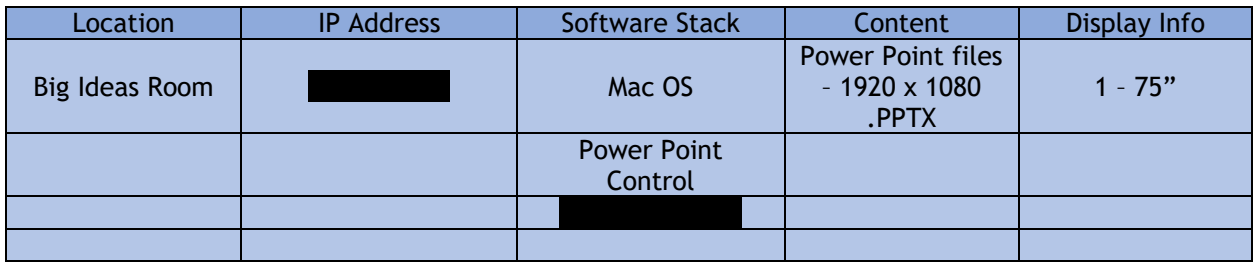

### Installation steps

# <span id="page-21-0"></span>Table Room

### **Introduction**

The Table Room is where visits start and finish. There is one (1) 75-inch display (1920 x 1080) that presents full-screen PowerPoint slides. The content is fed to the Food Lab computer (Mac Mini) via CMS. The [Presenter App](#page-29-0)

on the Presenter iPad controls content. There are also multiple digital picture frames which display customer specific images for a visit. These images are managed by the CMS.

<span id="page-21-1"></span>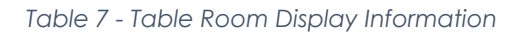

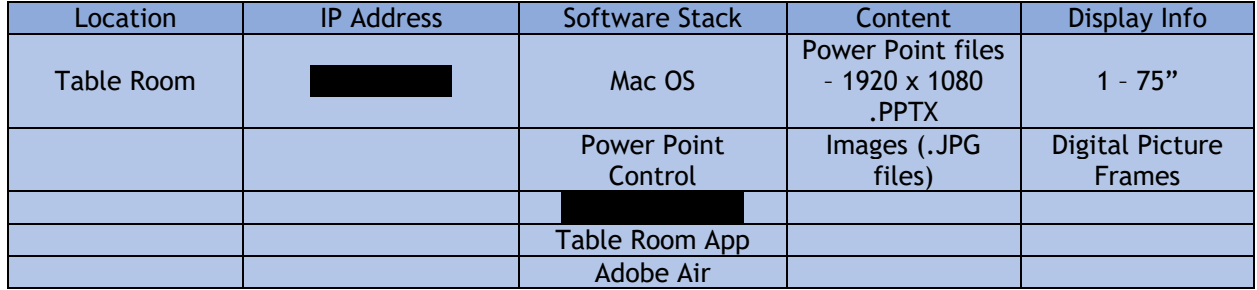

### Installation steps

# <span id="page-22-0"></span>Vestibule Wall

### **Introduction**

Guests meet in the Vestibule area outside the main facility before a visit. The logo of the visiting company is on the display and is not interactive. Content is comprised of image files (600 x 400 .PNG) that are fed to the Vestibule Wall computer via the CMS).

<span id="page-22-1"></span>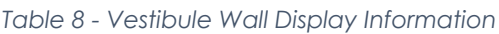

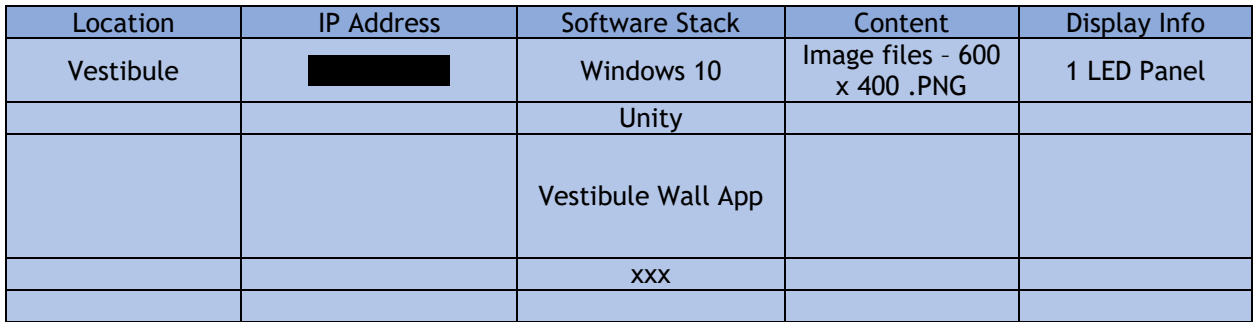

### Installation steps

After the onsite team has installed a fresh OS and followed the Windows configuration steps listed in , the following steps describe the way to load and configure the application:

# <span id="page-23-0"></span>Vestibule Table

### **Introduction**

As stated above, the Vestibule area outside the main facility is where guests meet before a visit. The Vestibule Table has built in displays that show the visiting company's information. The contents are fed to the table's computer via the CMS).

#### <span id="page-23-1"></span>*Table 9 - Vestibule Table Display Information*

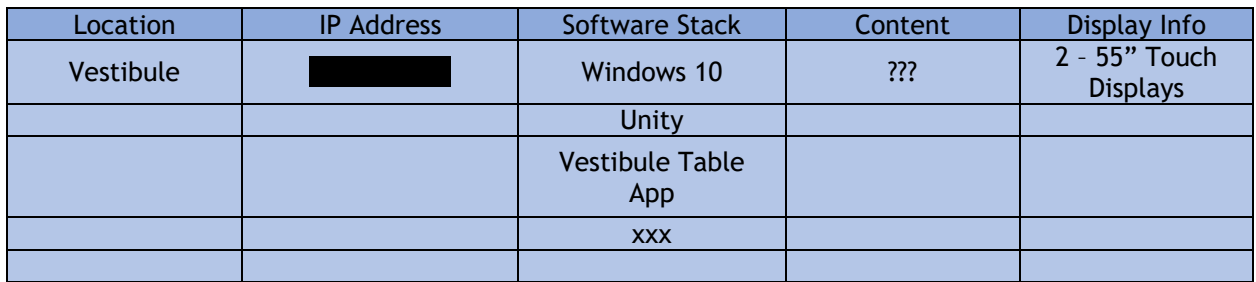

### Installation steps

After the onsite team has installed a fresh OS and followed the Windows configuration steps listed in, the following steps describe the way to load and configure the application:

# <span id="page-24-0"></span>Gallery Wall

### **Introduction**

The Gallery Wall in the main lobby entrance provides guests with a multi-image presentation of JMS products. The 16 displays are arranged as a video wall and are not interactive. The contents are image files of various dimensions that can be arranged in the CMS.

#### <span id="page-24-1"></span>*Table 10 - Gallery Wall Display Information*

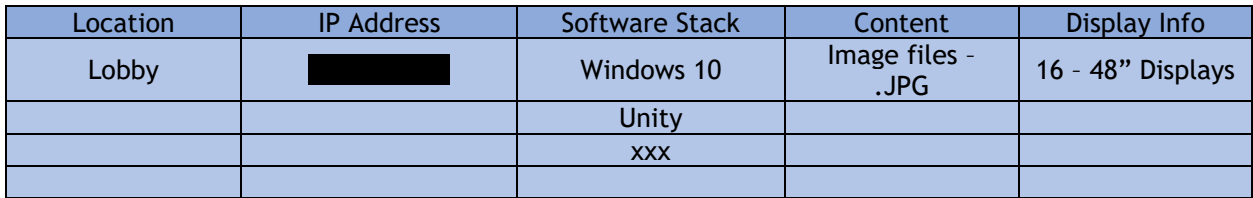

### Installation steps

After the onsite team has installed a fresh OS and followed the Windows configuration steps listed in. the following steps should be used to load and configure the application:

# <span id="page-25-0"></span>Gallery Table (Timelines)

#### Introduction

The Gallery Table (aka Timelines) is the main lobby entrance is where guests see an interactive presentation of JMS brands and products. The four (4) displays are arranged as a table and are interactive. The content is a combination of image files (400 x 400) and text that is managed in the CMS.

#### <span id="page-25-1"></span>*Table 11 - Gallery Table (Timelines) Display Information*

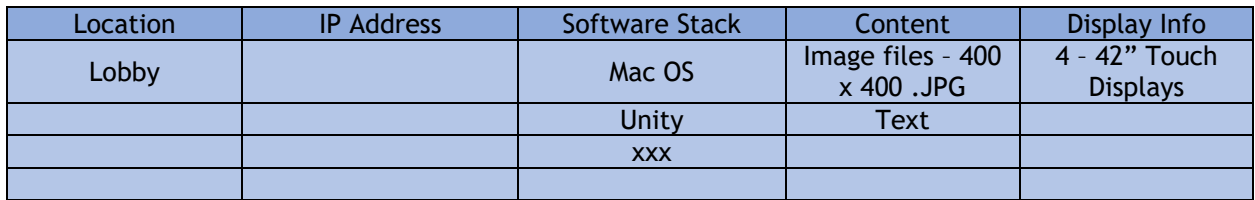

#### Installation Steps

# <span id="page-26-0"></span>iPad Applications

The following four (4) iPad applications are for visitors to use:

- Pet App
- Recipe App
- Size of the Prize App
- Coffee App

There is one (1) application for controlling the rooms in the Smucker Innovation Center (SIC)called the Presenter App.

Some iPad applications are created with XCode and some with Unity. All iPad apps are compiled and loaded with XCode.

# <span id="page-26-1"></span>Pet App

### **Introduction**

The Pet App.

<span id="page-26-2"></span>*Table 12 - Pet App Display Information*

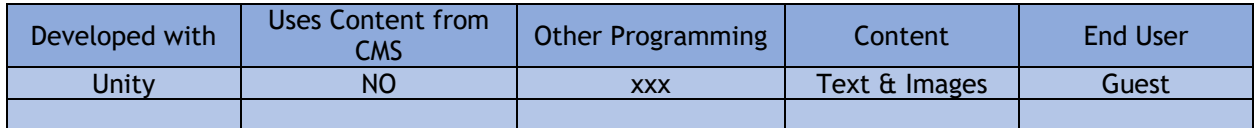

### Installation steps

# <span id="page-27-0"></span>Recipe App

### **Introduction**

The Recipe App displays recipes that are managed in the CMS. The contents are a combination of images and text. Once loaded to the iPad, the end user sees a picture of the finished food item, the ingredients, and the instructions for making it.

#### <span id="page-27-2"></span>*Table 13 - Recipe App Display Information*

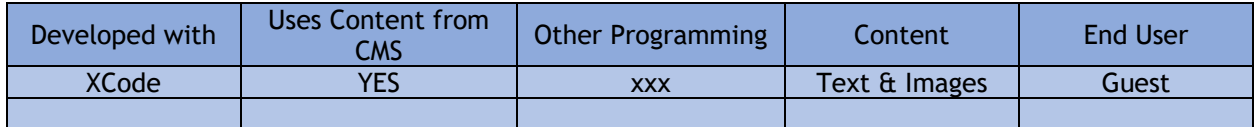

#### Installation steps

The following steps should be used to load the application:

# <span id="page-27-1"></span>Size of the Prize App

#### **Introduction**

The Size of the Prize App.

<span id="page-27-3"></span>*Table 14 - Size of the Prize App Display Information*

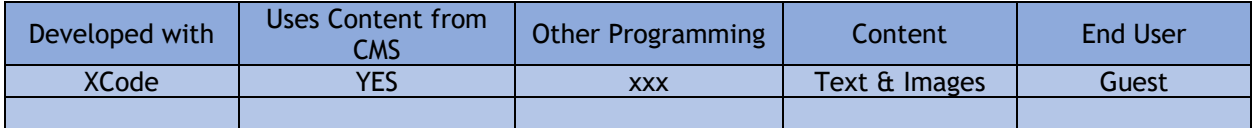

### Installation steps

# <span id="page-28-0"></span>Coffee App

### **Introduction**

The Coffee App.

<span id="page-28-1"></span>*Table 15 - Coffee App Display Information*

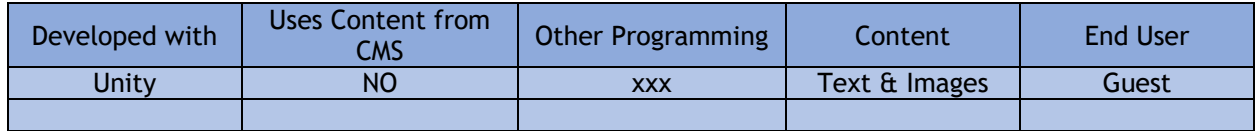

# Installation steps

# <span id="page-29-0"></span>Presenter App

# Introduction

The Presenter App. What Presenter App does in each room:

<span id="page-29-1"></span>*Table 16 - Presenter App Functionality*

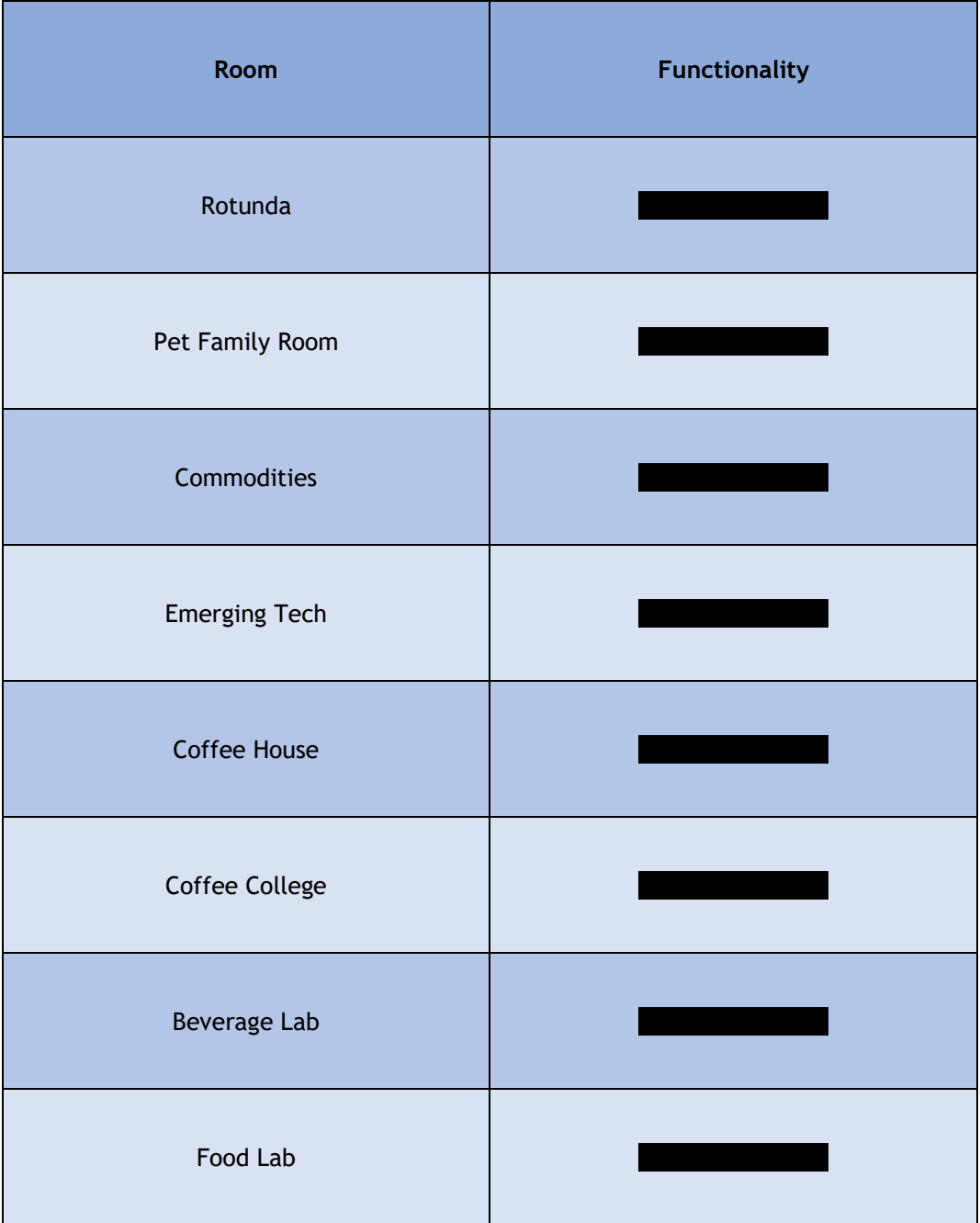

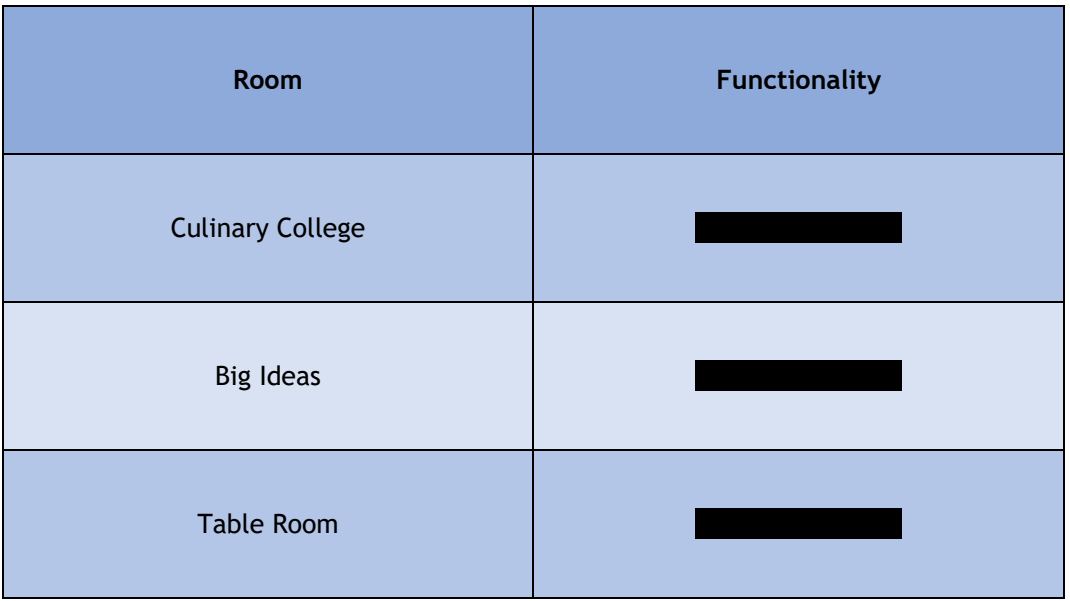

# Installation steps

# <span id="page-31-0"></span>**Websites**

<span id="page-31-1"></span>The following websites related to the SIC:

<span id="page-31-2"></span>Event Tool

Introduction The Event Tool website

Administration steps

# <span id="page-32-0"></span>Customer Communication

Introduction The Customer Communication website

<span id="page-32-1"></span>Administration steps

<span id="page-33-0"></span>Other Applications

# Power Point Control

### **Introduction**

The Power Point Control application is used to control presentations where the content is primarily PowerPoint slides. It allows the presenter to advance to the next slide, skip slides, etc. PPT Control is currently only designed to run on Mac OS.

### **Functionality**

The application works by

#### <span id="page-34-0"></span>Installation steps

# Power Point Tool – (Exporter Tool)

### **Introduction**

The Power Point Tool is used to convert Power Point files (.pptx) into the components needed for a presentation in the Rotunda room. It is used only in the Rotunda room and is configured to output the content to the exact resolution of the video processor and projection system there.

### **Functionality**

The application works by

### Installation steps

The application is installed on a Windows 10 computer by running the installer.

<span id="page-36-0"></span>Appendix A – Windows Installation and Preparation